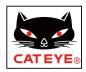

# AirGPS QUICK CHART

## **SETUP**

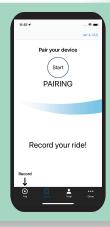

**Download Cateye Cycling app.** 

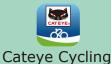

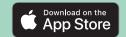

STEP

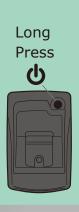

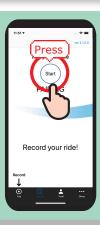

Power on AirGPS. Open the app and press [Start] to begin pairing.

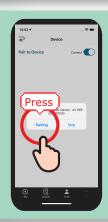

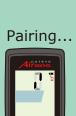

After AirGPS is detected, press [Pairing].

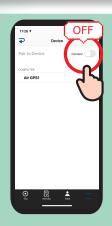

After completion of pairing, turn [Connect] off.

# RECORD YOUR RIDE

STEP

1

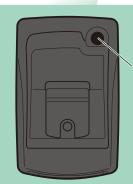

Power on.

**U** Long press

STEP

2

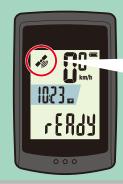

#### Get GPS signal.

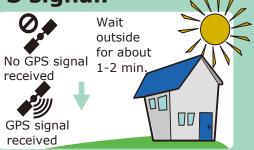

STEP

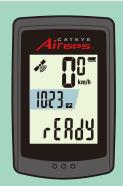

#### Start recording.

Press POWER or MODE button.

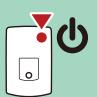

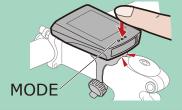

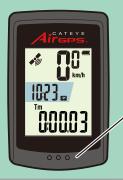

Press MODE: Changes bottom row data.

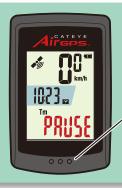

Long press MODE: Pauses/resumes recording.

STEP

4

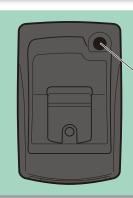

## Power off to end recording.

်**ပံ**Long press

Ride data will be automatically saved.

# IMPORT RIDE DATA

STEP

1

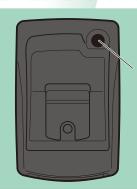

Power on.

**U** Long press

STEP 2

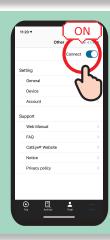

Open Cateye Cycling app and turn [Connect] on.

Press Device > AirGPS > ① . Select activity you want to import and then press ① .

STEP

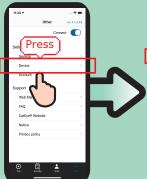

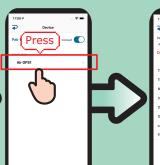

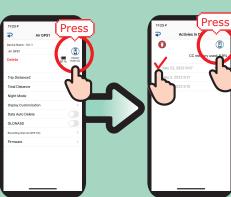

STEP

4

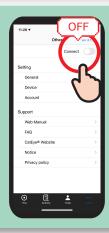

After completion of import, turn [Connect] off.

# VIEW RIDE DATA

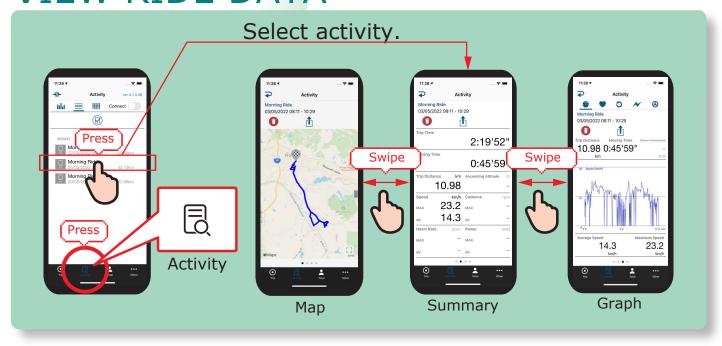

# **UPLOAD TO WEBSITES**

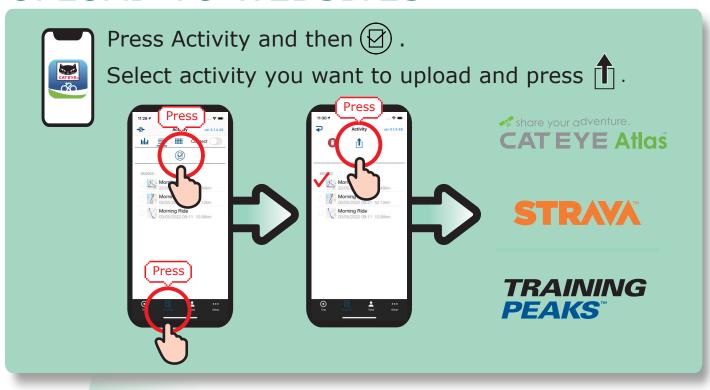

#### **CHANGE SETTINGS**

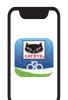

- 1) Open Cateye Cycling<sup>™</sup> app.
- 2) Press OOO Other > Device > AirGPS
- 3) Turn [Connect] off after you finish setting change.

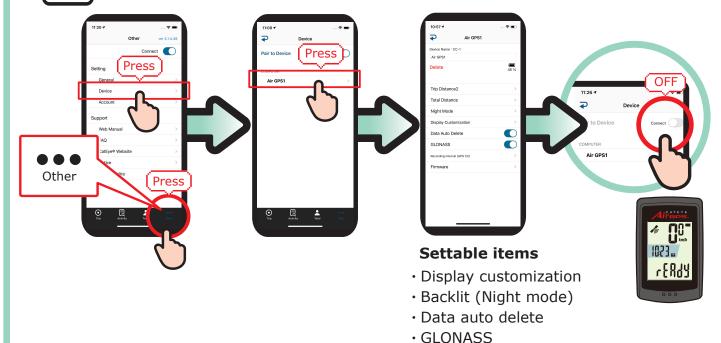

### **USE WITH SENSORS**

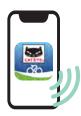

#### Pair sensors with your AirGPS through app.

Through Cateye Cycling<sup>™</sup> app, CATEYE brand sensors can be paired with your AirGPS and tire circumference can be set.

Sensor selectionRecording intervalDistance 2 resetTotal distance

Firmware

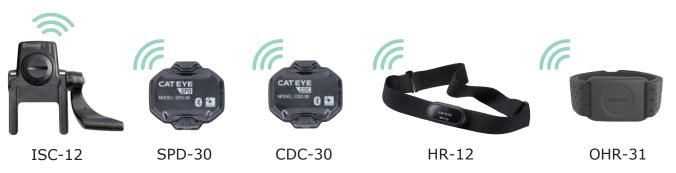